# Hub e Interact 4.6

Guía de mantenimiento de la plataforma

Revisión del documento: 1.0

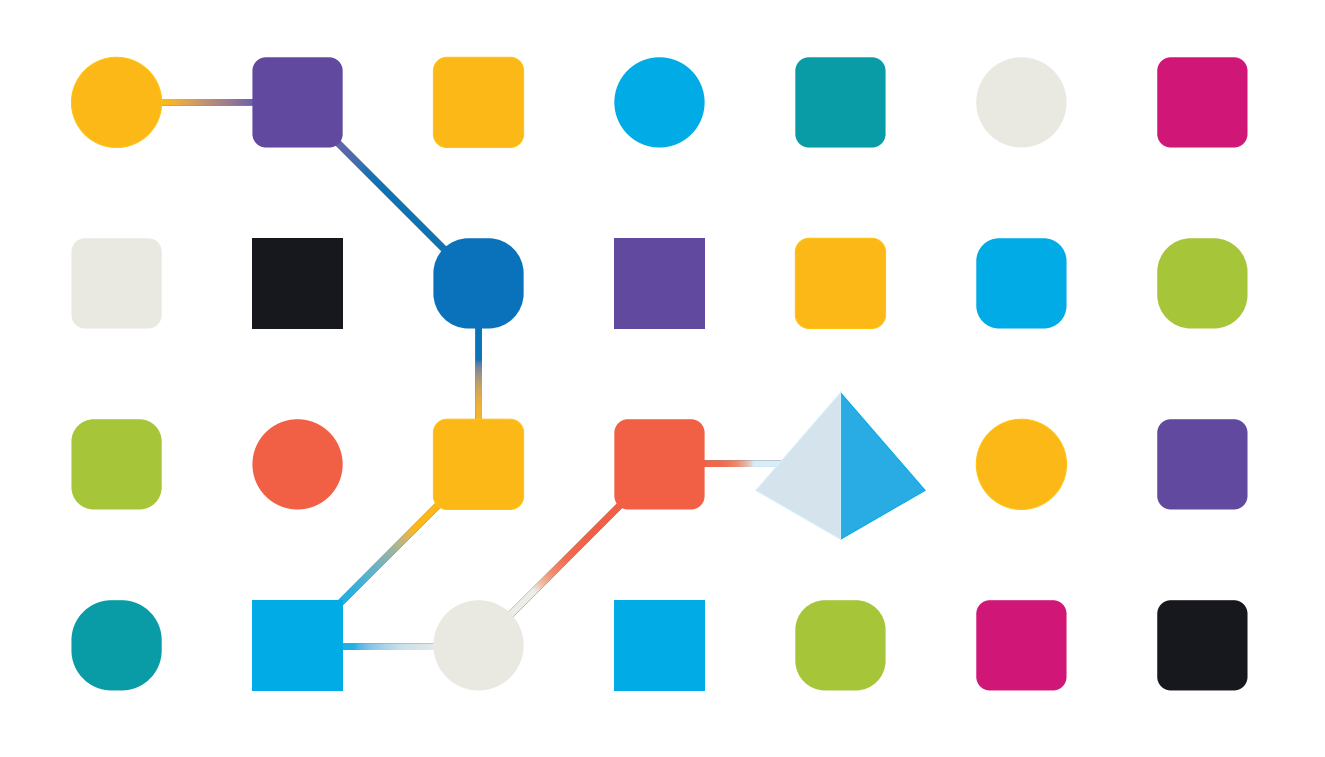

## <span id="page-1-0"></span>**Marcas comerciales y derechos de autor**

La información que contiene esta guía es confidencial y pertenece a Blue Prism Limited o sus filiales y no debe divulgarse a terceros sin el consentimiento por escrito de un representante autorizado de Blue Prism. Ninguna parte de este documento puede reproducirse o transmitirse de ninguna forma ni por ningún medio, ya sea electrónico o mecánico, incluyendo fotocopias, sin el permiso por escrito de Blue Prism Limited o sus filiales.

#### **© Blue Prism Limited 2001 – 2023**

"Blue Prism", el logotipo de "Blue Prism" y el dispositivo Prism son marcas comerciales o marcas comerciales registradas de Blue Prism Limited y sus filiales. Todos los derechos reservados.

Mediante el presente, se reconocen todas las demás marcas comerciales y se usan para el beneficio de sus respectivos propietarios.

Blue Prism Limited y sus filiales no son responsables del contenido de los sitios web externos a los que se hace referencia en esta guía.

Blue Prism Limited, 2 Cinnamon Park, Crab Lane, Warrington, WA2 0XP, Reino Unido. Registrado en Inglaterra: N.º de registro 4260035. Tel.: +44 370 879 3000. Sitio web: [www.blueprism.com](http://www.blueprism.com/)

## <span id="page-2-0"></span>**Contenido**

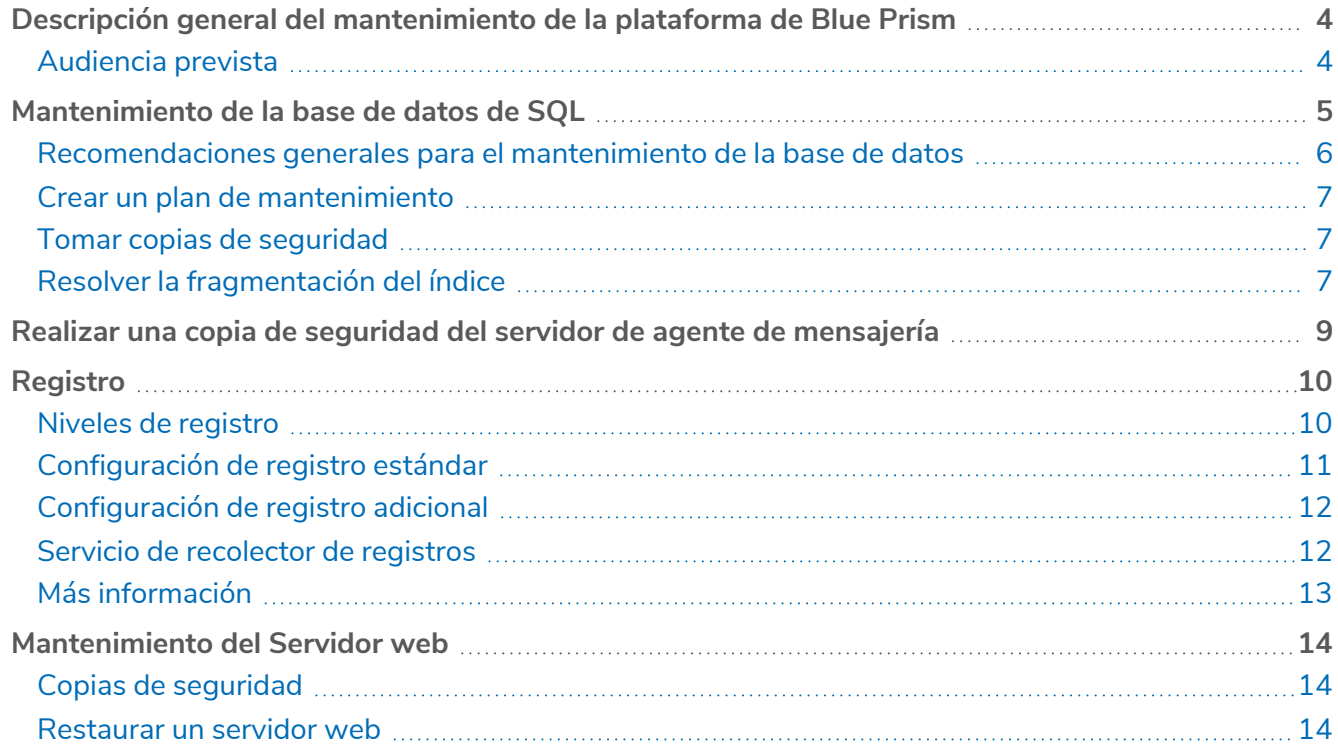

# <span id="page-3-0"></span>**Descripción general del mantenimiento de la plataforma de Blue Prism**

Esta guía proporciona orientación sobre las mejores prácticas de mantenimiento para Blue Prism® Hub y Blue Prism® Interact, que incluyen:

- **•** Creación de un plan de [mantenimiento](#page-4-0) para copias de seguridad de bases de datos de SQL
- **•** Copias de seguridad del servidor de agente de [mensajería](#page-8-0)
- **•** Copia de seguridad y [restauración](#page-13-0) de los servidores web
- **•** [Registro](#page-9-0)

Esta guía es específica de Blue Prism Hub e Interact. Para obtener información sobre el mantenimiento de la base de datos de Blue Prism Enterprise, consulte [Mantener](https://bpdocs.blueprism.com/[[[Undefined variable ProductVersions.BluePrismVersion]]]/es-la/Guides/maintain-bp-db-server/maintain-a-bp-database-server-overview.htm) un servidor de base de datos de Blue [Prism.](https://bpdocs.blueprism.com/[[[Undefined variable ProductVersions.BluePrismVersion]]]/es-la/Guides/maintain-bp-db-server/maintain-a-bp-database-server-overview.htm)

#### <span id="page-3-1"></span>Audiencia prevista

Esta guía está dirigida a administradores de servidores y bases de datos con experiencia.

## <span id="page-4-0"></span>**Mantenimiento de la base de datos de SQL**

Esta información se proporciona únicamente como guía. Se recomienda que siga las mejores prácticas estándar de la industria y que busque recomendaciones de un administrador de base de datos experimentado. Esta información debe utilizarse teniendo en cuenta el impacto más amplio en el entorno general.

Se deben mantener las siguientes bases de datos:

- **•** InteractDB
- **•** InteractCacheDB
- **•** IadaDB
- **•** AuthenticationServerDB
- **•** HubDB
- **•** AuditDB
- **•** NotificationCenterDB
- **•** LicenceManagerDB
- **•** FileServiceDB
- **•** EmailServiceDB
- **•** BluePrismDecisionDB
- **•** ImsDB
- **•** FileServiceDB

CacheDB fue reemplazado por FileServiceDB del Hub 4.4.

#### <span id="page-5-0"></span>Recomendaciones generales para el mantenimiento de la base de datos

Se recomienda que usted:

- **•** Establezca el crecimiento automático correctamente para todas las bases de datos. Los valores recomendados son 1024 MB para el archivo de datos y 2048 MB para el registro de transacciones.
- **•** Restablezca el valor para el crecimiento automático a medida que aumenta el tamaño de la base de datos para minimizar la frecuencia de los eventos de crecimiento automático.

No utilice el % de crecimiento de archivos, sino que aumente en una cantidad fija de megabytes.

- **•** Elimine cualquier fragmentación excesiva del archivo de registro de transacciones. Para obtener más información, consulte la ayuda en línea de [Microsoft](https://docs.microsoft.com/en-us/sql/relational-databases/system-dynamic-management-views/sys-dm-db-log-info-transact-sql?view=sql-server-ver15).
- **•** Active la inicialización instantánea de archivos. Para obtener más información, consulte la [ayuda](https://docs.microsoft.com/en-us/sql/relational-databases/databases/database-instant-file-initialization?view=sql-server-ver15) en línea de [Microsoft.](https://docs.microsoft.com/en-us/sql/relational-databases/databases/database-instant-file-initialization?view=sql-server-ver15)
- <sup>l</sup> Desactive las operaciones de reducción automática, configure la verificación de página para todas las bases de datos en suma de comprobación y active AUTO\_CREATE\_STATISTICS y AUTO\_ UPDATE\_STATISTICS. Implemente un proceso regular para actualizar las estadísticas.

Puede establecer el siguiente T-SQL para cada una de las bases de datos instaladas por Hub e Interact para este propósito:

```
ALTER DATABASE [DatabaseNameHere] SET AUTO_CLOSE OFF;
ALTER DATABASE [DatabaseNameHere] SET AUTO_SHRINK OFF;
ALTER DATABASE [DatabaseNameHere] SET AUTO UPDATE STATISTICS ON;
ALTER DATABASE [DatabaseNameHere] SET AUTO_CREATE_STATISTICS ON;
ALTER DATABASE [DatabaseNameHere] SET PAGE VERIFY CHECKSUM;
```
- **•** Tener un proceso regular para ejecutar DBCC CHECKDB: se recomienda que se ejecute un trabajo de agente de SQL como mínimo una vez al día durante períodos de poca o ninguna utilización del sistema. Los resultados deben verificarse para detectar corrupción. Puede ser beneficioso crear alertas de agente de SQL para notificar a un grupo de operadores de los siguientes errores:
	- **•** 823 Corrupción de I/O dura
	- **•** 824 Corrupción de I/O blanda
	- **•** 825 Leer/reintentar la corrupción
	- **•** 9100 Corrupción de índices
	- **•** Gravedad 19-25 Errores
- **•** Optimizar para cargas de trabajo ad-hoc = ENCENDIDO
- **•** Valor predeterminado de compresión de copia de seguridad = ACTIVADO
- **•** Valor predeterminado de suma de comprobación de copia de seguridad = ACTIVADO
- **•** Límite de costo para el paralelismo: 50 es un buen punto de partida.
- **•** Grado máximo de paralelismo: depende de la configuración de NUMA del servidor SQL, pero no más que el número de núcleos para un único nodo NUMA.
- **•** Establecer cierre automático = ENCENDIDO
- **•** Memoria de servidor mín.: diferente según el servidor SQL, pero se debe configurar.
- **•** Memoria de servidor máx.: diferente según el servidor SQL, pero se debe configurar.

#### <span id="page-6-0"></span>Recomendaciones de diseño de disco

<span id="page-6-1"></span>Se recomienda utilizar unidades separadas para los archivos de registro de datos y transacciones, bases de datos temporales y copias de seguridad.

#### Crear un plan de mantenimiento

Asegúrese de tener un plan de mantenimiento para realizar copias de seguridad regulares. Utilice el plan de mantenimiento preferido de su organización para realizar copias de seguridad de las bases de datos de SQL. Si su organización no tiene un plan de mantenimiento, se recomienda que investigue las mejores prácticas de la industria y seleccione un plan de mantenimiento que se adapte a las necesidades de su organización.

#### <span id="page-6-2"></span>Tomar copias de seguridad

Las copias de seguridad deben diseñarse en función de los objetivos de punto de recuperación (RPO) y tiempo de recuperación (RTO) de su organización.

- **•** RPO: el momento en el que puede recuperar sus datos después de un error. Esto determina cuántos datos se pierden.
- **•** RTO: la cantidad de tiempo que tiene para recuperar sus datos después de una falla. Esto determina la cantidad de tiempo que la plataforma no está disponible.

Al crear un plan de copia de seguridad y recuperación para las bases de datos de Blue Prism, es importante considerar e implementar los siguientes puntos:

- **•** Definir tanto el RPO como el RTO.
- **•** Utilizar el modelo de recuperación COMPLETA para permitir copias de seguridad de registros de transacciones, diferenciales y completas en línea con su RPO y RTO.
- **•** Utilizar las opciones CON SUMA DE COMPROBACIÓN y SOLO LO VERIFICADO en todas las copias de seguridad para verificar que las copias de seguridad sean válidas y se puedan restaurar si es necesario.
- **•** Utilice la opción CON COMPRESIÓN para ahorrar espacio en el disco y reducir el tiempo necesario para realizar copias de seguridad de las bases de datos y, opcionalmente, restaurarlas.
- **•** Documentar el proceso de copia de seguridad y recuperación.
- **•** Verifique que sus copias de seguridad sean confiables intentando restaurarlas regularmente.

La frecuencia con la que realice estas copias de seguridad depende del tamaño de su organización y del monto y valor del riesgo de los datos.

Se recomienda realizar copias de seguridad completas durante el tiempo de inactividad absoluto. Se pueden realizar copias de seguridad incrementales sin detener ningún servicio con el riesgo de que se pierdan algunos datos.

#### <span id="page-6-3"></span>Resolver la fragmentación del índice

La fragmentación del índice de la base de datos reduce el rendimiento de la consulta con el tiempo. Para evitar esto, reconstruya los índices tan frecuentemente como lo permita el tiempo de inactividad de la base de datos. También se recomienda reconstruir los índices después de tomar copias de seguridad y/o eliminar grandes cantidades de datos. También se recomienda que reconstruya los índices antes de realizar una copia de seguridad completa de la base de datos para minimizar la fragmentación de los índices en caso de tener que restaurar una copia de seguridad completa.

Los límites recomendados para el mantenimiento del índice de reconstrucción/reorganización son: < 30 % de reorganización y > 30 % de reconstrucción.

La reconstrucción de índices de base de datos se puede programar para ejecutarse como un trabajo dentro del servidor de base de datos y/o agregarse al plan de mantenimiento de base de datos. Se recomienda que los ejecute durante períodos de baja actividad del sistema y que estén programados para evitar superponerse con la copia de seguridad y el mantenimiento de DBCC CHECKDB.

## <span id="page-8-0"></span>**Realizar una copia de seguridad del servidor de agente de mensajería**

El servidor de agente de mensajería ejecuta RabbitMQ™. Consulte la ayuda en línea de [RabbitMQ](https://www.rabbitmq.com/backup.html) para crear copias de seguridad del servidor de agente de mensajería.

## <span id="page-9-0"></span>**Registro**

El objetivo del registro de diagnóstico es que haya más información disponible a medida que se ejecuta la aplicación. Los errores y las advertencias registrados pueden ayudar a detectar errores dentro del sistema que podrían no ser inmediatamente obvios para un usuario final. Se puede habilitar temporalmente un registro más detallado para proporcionar una ilustración útil de cómo se está comportando una aplicación al resolver un problema.

Blue Prism utiliza una biblioteca probada y confiable llamada NLog para generar y registrar información de registro. Un administrador puede ajustar la cantidad de información registrada, ya sea de forma global o en áreas específicas de la aplicación.

#### <span id="page-9-1"></span>Niveles de registro

Las entradas del registro se categorizan por nivel. Las entradas con un nivel de *Información* o superior suelen registrarse como estándar. Los niveles más bajos y detallados, como Depuración y Seguimiento, proporcionan información más detallada, pero deben habilitarse.

NLog define los siguientes niveles:

- **• Seguimiento:** registros muy detallados, que pueden incluir información de alto volumen, como cargas útiles de protocolos. Este nivel de registro suele habilitarse solo durante el desarrollo.
- **• Depuración**: información de depuración, menos detallada que Trace, generalmente no habilitada en entornos de producción debido a un posible impacto en el rendimiento.
- **• Información:** mensajes de información que normalmente se habilitan en entornos de producción.
- **• Advertencia:** mensajes de advertencia, generalmente para problemas no críticos, que pueden recuperarse o que son fallas temporales.
- **• Error:** mensajes de error; la mayoría de las veces son excepciones.
- **• Fatal:** errores muy graves.

## <span id="page-10-0"></span>Configuración de registro estándar

Los niveles de registro se definen dentro del archivo appsettings.json en la carpeta de instalación para cada sitio web y servicio. Para las instalaciones predeterminadas, estas carpetas se encuentran en C:\\Archivos de programa (x86)\\Blue Prism\\.

No es necesario que modifique usted mismo la configuración de registro en el archivo appsettings.json durante el uso normal. El soporte técnico al cliente de Blue Prism proporcionará una configuración de registro alternativa al investigar un problema con el producto. Si la configuración de registro se cambia en el archivo appsettings.json, el sitio deberá reiniciarse dentro de IIS.

Modificar la configuración de registro puede afectar el desempeño de la aplicación, y se debe tener especial cuidado si se modifica en un entorno de producción.

La configuración predeterminada escribe las entradas de registro a nivel de Información y superior (incluidas advertencias, errores y errores fatales) en el archivo de registro. Los archivos de registro se escriben en el directorio especificado en la configuración de LogsFolder en el archivo appsettings.json; por lo general, se establece en ./Logs\_{Application}, por ejemplo: ./Logs\_Hub o ./Logs\_Interact.

De manera predeterminada, la configuración de registro del archivo appsettings.json es la siguiente:

```
"Logging": {
      "LogsFolder": "./Logs_{Application}",
 "LogLevel": {
 "Default": "Information",
 "System": "Warning",
        "Microsoft": "Warning"
      }
    },
```
Se generan archivos de registro independientes en función del nivel de registro y la fecha, y estos se reflejan en el nombre del archivo de registro, como warns.2021-05-07 o infos.2021-05-07.

A continuación, se muestra un ejemplo de una línea de un archivo de registro de información:

[08:58:11.4549] Connect.Core.Actions.UpdateCacheAction - Se actualizó la caché de widgets

El formato de este texto contiene los siguientes elementos:

- **•** Hora en UTC: la fecha se refleja en el nombre del archivo.
- **•** Nombre del registrador: por lo general, identifica la clase y el espacio de nombre desde el cual se origina la entrada del registro.
- **•** El mensaje de registro.
- **•** Información de error: solo está disponible si se registra información de excepción. Los detalles completos se registran en una línea separada debajo del mensaje de registro.

### <span id="page-11-0"></span>Configuración de registro adicional

<span id="page-11-1"></span>Blue Prism ha desarrollado ajustes de configuración de registro adicionales que se pueden agregar al archivo appsettings.json adecuado con el fin de capturar la actividad de ciertos componentes.

#### Depuración de LDAP

Puede configurar el registro para depurar los problemas que puedan surgir durante la sincronización de Hub con LDAP. Necesitará configurar el inicio de sesión en el archivo appsettings.json de Authentication Server antes de sincronizar los usuarios en la interfaz de usuario de Hub.

- 1. En el servidor, navegue hasta la carpeta Authentication Server. De manera predeterminada, se encuentra en C:\Program Files (x86)\Blue Prism\.
- 2. Abra el archivo appsettings.json en un editor de texto.
- 3. Busque la sección Registro y agregue

"ImsServer.IntegrationServices.Services.LdapConnectionService": "Debug" a la sección LogLevel e inserte una coma al final de la línea anterior, por ejemplo:

```
"Logging": {
      "LogsFolder": "./Logs_AuthenticationServer",
 "LogLevel": {
 "Default": "Information",
        "System": "Warning",
        "Microsoft": "Warning",
        "ImsServer.IntegrationServices.Services.LdapConnectionService": "Debug"
      }
    },
```
- 4. Guarde el archivo.
- 5. Recicle el grupo de Authentication Server en los grupos de aplicaciones de IIS.

Si actualizó desde una versión anterior a 4.3, deberá reciclar el grupo de IMS.

6. Reinicie el sitio de Authentication Server en los sitios de IIS.

Esto crea un archivo con el prefijo "debug" y la fecha adecuada en el directorio Logs\_ AuthenticationServer.

Después de resolver correctamente cualquier problema utilizando la información de depuración, debe eliminar esta línea y la coma, guardar el archivo y repetir los pasos 5 y 6. De lo contrario, el archivo de registro aumentará considerablemente de tamaño y es probable que llene la memoria.

#### <span id="page-11-2"></span>Servicio de recolector de registros

Este servicio de Windows elimina los registros de productos antiguos de cada componente del servidor web (Hub, Interact, Authentication Server , Audit Service, Oyente del servicio de auditoría, Email Service, Servicio de recolector de registros, IADA, Remote API de Interact, SignalR, Submit Form Manager). Este servicio está programado para hacerlo el 7 de cada mes y los registros se mueven a C:\Archivos de programa (x86)\Blue Prism\ArchivedLogs.

Puede cambiar la ruta de la carpeta de registro archivada y la fecha del programador dentro de apppsettings.json. "ArchivedFolder" en C:\Program Files (x86)\Blue Prism\Log Service (valor predeterminado) le permitirá cambiar la ruta de archivo y "DayOfMonth" le permitirá cambiar la fecha del programador.

#### <span id="page-12-0"></span>Más información

Los siguientes enlaces pueden proporcionar información adicional útil:

- **•** [Repositorio](https://github.com/NLog/NLog/wiki/Tutorial) de NLog de Github: tutorial básico
- **•** Sitio web oficial de NLog: opciones de [configuración](https://nlog-project.org/config/)

## <span id="page-13-0"></span>**Mantenimiento del Servidor web**

<span id="page-13-1"></span>Si su Hub o Interact los servidores web fallan, deberá volver a crearlos. Para poder hacerlo, debe asegurarse de tener las copias de seguridad requeridas disponibles.

#### <span id="page-13-2"></span>Copias de seguridad

#### Archivos

Debe realizar una copia de seguridad regularmente de la carpeta Archivos ubicada en C:\Program Files (x86)\Blue Prism. Esta carpeta contiene datos de la aplicación y cualquier archivo y adjunto que se haya enviado a través de Interact (a menos que se haya especificado que los archivos y adjuntos se encuentran en otra ubicación en el archivo de la aplicación File Service appsettings.json).

Esta es la ubicación de instalación predeterminada. Si ingresó una ubicación diferente durante la instalación inicial, la carpeta Archivos se ubicará allí.

Si tiene Interact 4.4 instalado o está actualizando de Interact 4.4, cualquier archivo nuevo se encuentra en la base de datos. Se realizará una copia de seguridad de estas como parte de su [programa](#page-4-0) de base de [datos](#page-4-0). Sin embargo, si ha actualizado desde una versión anterior de Interact, aún debe realizar una copia de seguridad de la carpeta Archivos.

#### <span id="page-13-3"></span>**Certificados**

De manera opcional, puede hacer una copia de seguridad de los certificados utilizados por su servidor web. Para obtener una lista completa de certificados, consulte la Guía de [mantenimiento](https://bpdocs.blueprism.com/hub-interact/4-6/es-la/installation/install-hub-typical-web-server.htm) de Hub, así como los siguientes certificados adicionales:

- **•** BluePrismCloud\_IMS\_JWT
- **•** BluePrismCloud\_Data\_Protection
- <span id="page-13-4"></span>**•** BPC\_SQL\_CERTIFICATE

#### Restaurar un servidor web

<span id="page-13-5"></span>Si su Hub existente o Interact los servidores web fallan, deberá volver a reconstruirlos.

#### Servidor web de Hub

Antes de desinstalar Hub, se recomienda detener todos los Grupos de aplicaciones y eliminar los certificados BPC creados por el instalador.

- 1. Si está reconstruyendo un servidor web existente, [desinstale](https://bpdocs.blueprism.com/hub-interact/4-6/es-la/installation/install-hub-uninstall.htm) Hub.
- 2. [Instalar](https://bpdocs.blueprism.com/hub-interact/4-6/es-la/installation/install-hub-typical-web-server.htm) Hub.

Ingrese la misma configuración que para la instalación original, incluyendo:

- **•** En cualquier página de conexión SQL del servidor en el Asistente de configuración de Blue Prism Hub, ingrese el mismo **Nombre de usuario** y **Contraseña** que utilizó para la instalación anterior.
- **•** En cualquier página de configuración de IIS del servidor en el Asistente de configuración de Blue Prism Hub, ingrese el mismo **Nombre de host** y **Certificado** que utilizó para la instalación anterior.

3. Vuelva a pegar la copia de seguridad de la carpeta Archivos en su ubicación de instalación, por ejemplo: C:\Program Files (x86)\Blue Prism.

#### <span id="page-14-0"></span>Servidor web de Interact

- 1. Si está reconstruyendo un servidor web existente, [Desinstale](https://bpdocs.blueprism.com/hub-interact/4-6/es-la/installation/install-interact-uninstall.htm) Interact.
- 2. Instalar [Interact:](https://bpdocs.blueprism.com/hub-interact/4-6/es-la/installation/install-interact-typical-web-server.htm)

Ingrese la misma configuración que para la instalación original, incluyendo:

- **•** En cualquier página de **Conexión SQL del servidor** en el Asistente de configuración de Blue Prism Interact, ingrese el mismo **Nombre de usuario** y **Contraseña** que utilizó para la instalación anterior.
- **•** En cualquier página de **Configuración de IIS del servidor** en el Asistente de configuración de Blue Prism Interact, ingrese el mismo **Nombre de host** y **Certificado** que utilizó para la instalación anterior.
- 3. Vuelva a pegar la copia de seguridad de la carpeta Archivos en su ubicación de instalación, por ejemplo: C:\Program Files (x86)\Blue Prism.